# 学生用 S-Navi クラスプロファイルマニュアル

# 【クラスプロファイルとは】

履修授業の情報を中心として、下記の機能を利用することができます。

- ・課題提出
- ・授業資料の共有
- ・WEB ノート
- ・シラバス照会

# 1.クラスプロファイル画面構成

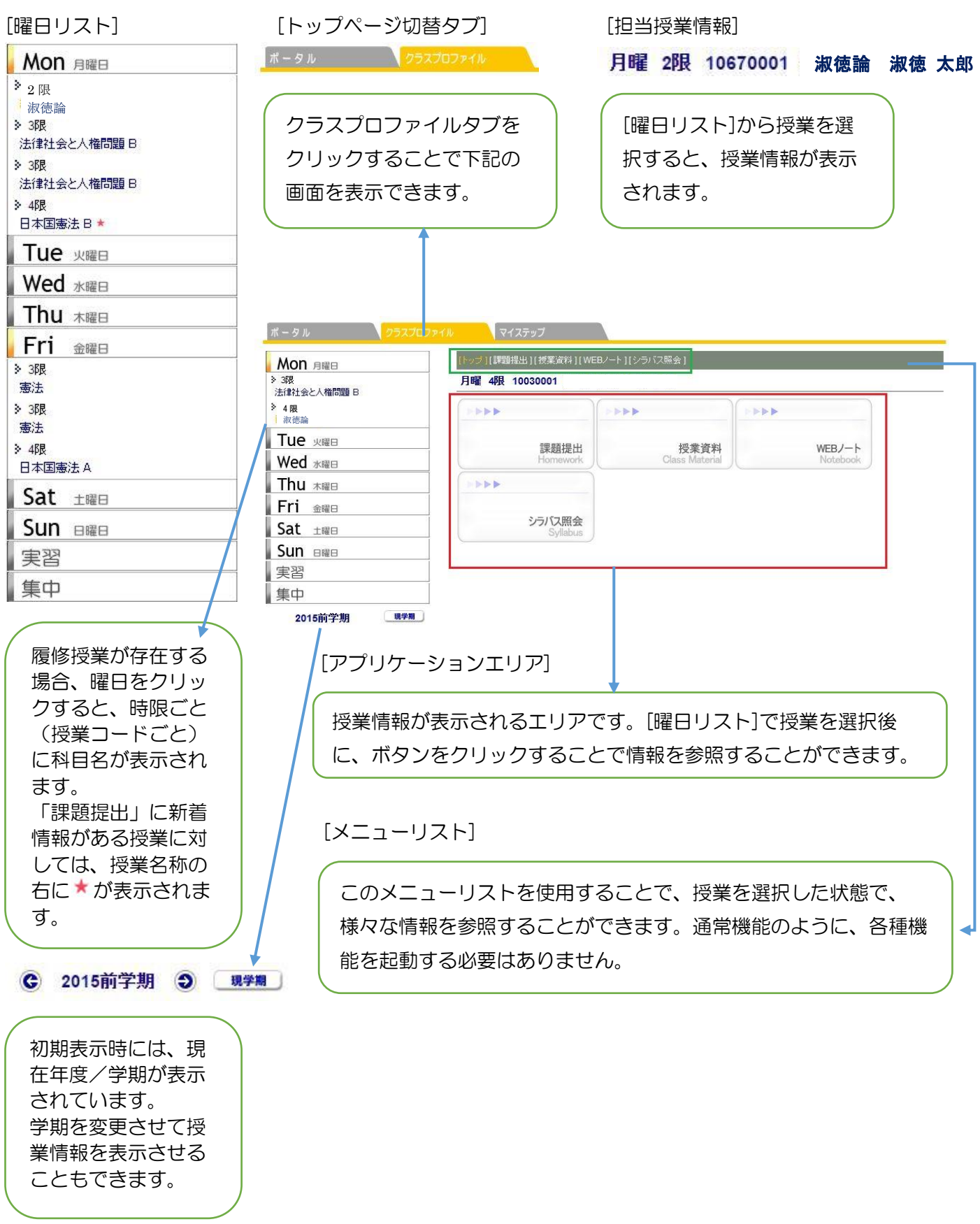

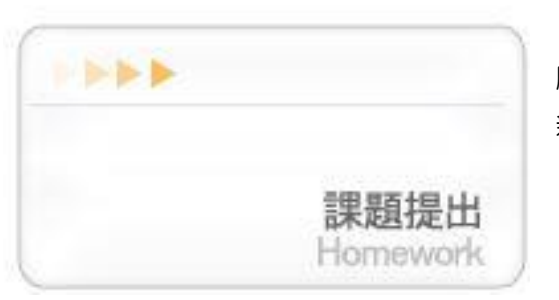

【課題提出】 履修授業から出された提出内容を確認し、提出します。 新着情報がある場合はボタンに未提出ありと表示されます。

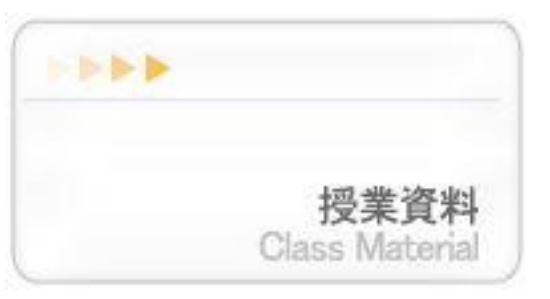

【授業資料】 履修授業から配信された授業資料を確認することができます。

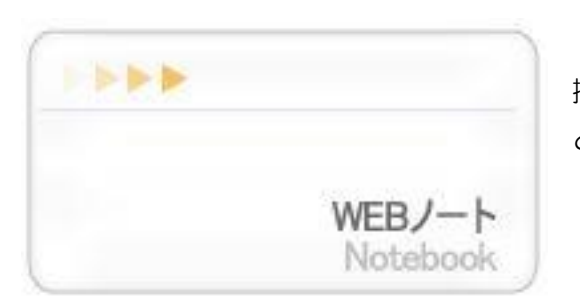

【WEB ノート】 授業内容等メモしておきたい事項を、履修授業単位で登録するこ とができます。

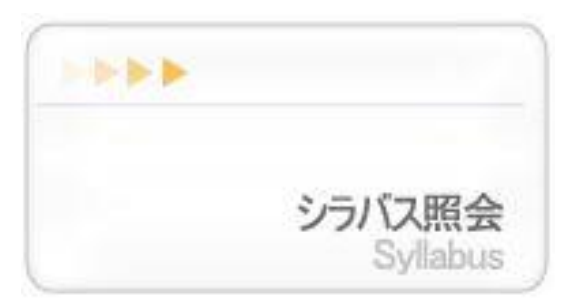

【シラバス照会】 授業のシラバスが参照できます。

#### 2. 各種機能について

#### 2-1.課題提出

教員が作成した課題に対して、内容を確認して提出します。

①[曜日リスト]から授業名を選択してください。

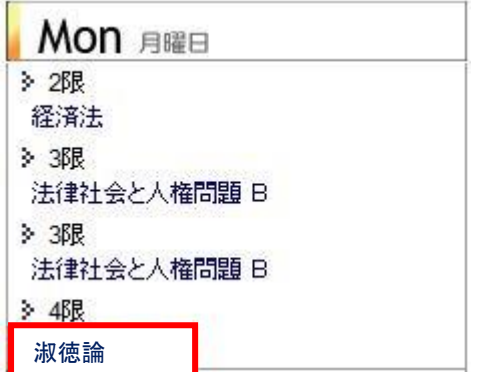

②該当の授業名が表示されていることを確認して「課題提出」のボタンを選択してください。

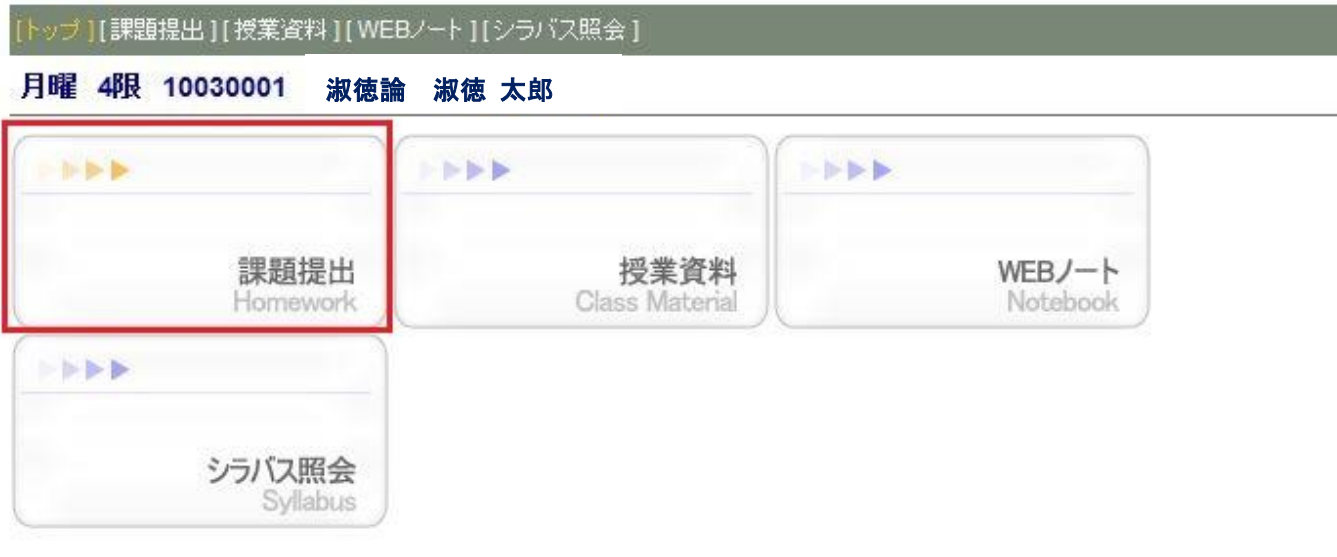

③教員が作成した課題一覧が表示されます。

表示内容を変更したい場合は、「未提出の課題のみを表示する」、「提出期間内の課題のみ表示する」を変更 後、 <sup>検索</sup>ボタンをクリックしてください。

[課題一覧画面]

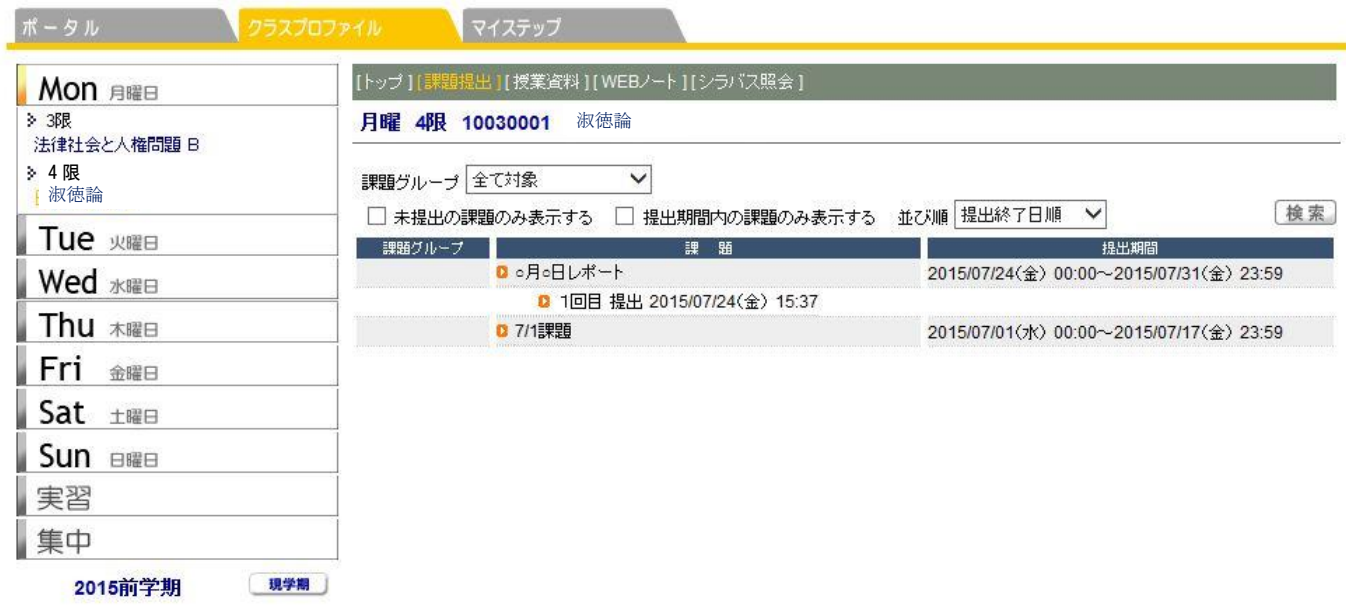

**●未提出の課題を選択すると、[課題提出画面](P6 参照)が開き、課題の提出を行うことができます。** 

**●提出済みの課題を選択すると、[課題提出画面](P6 参照)が開き、提出した課題を確認することができま** す。

[課題提出画面]

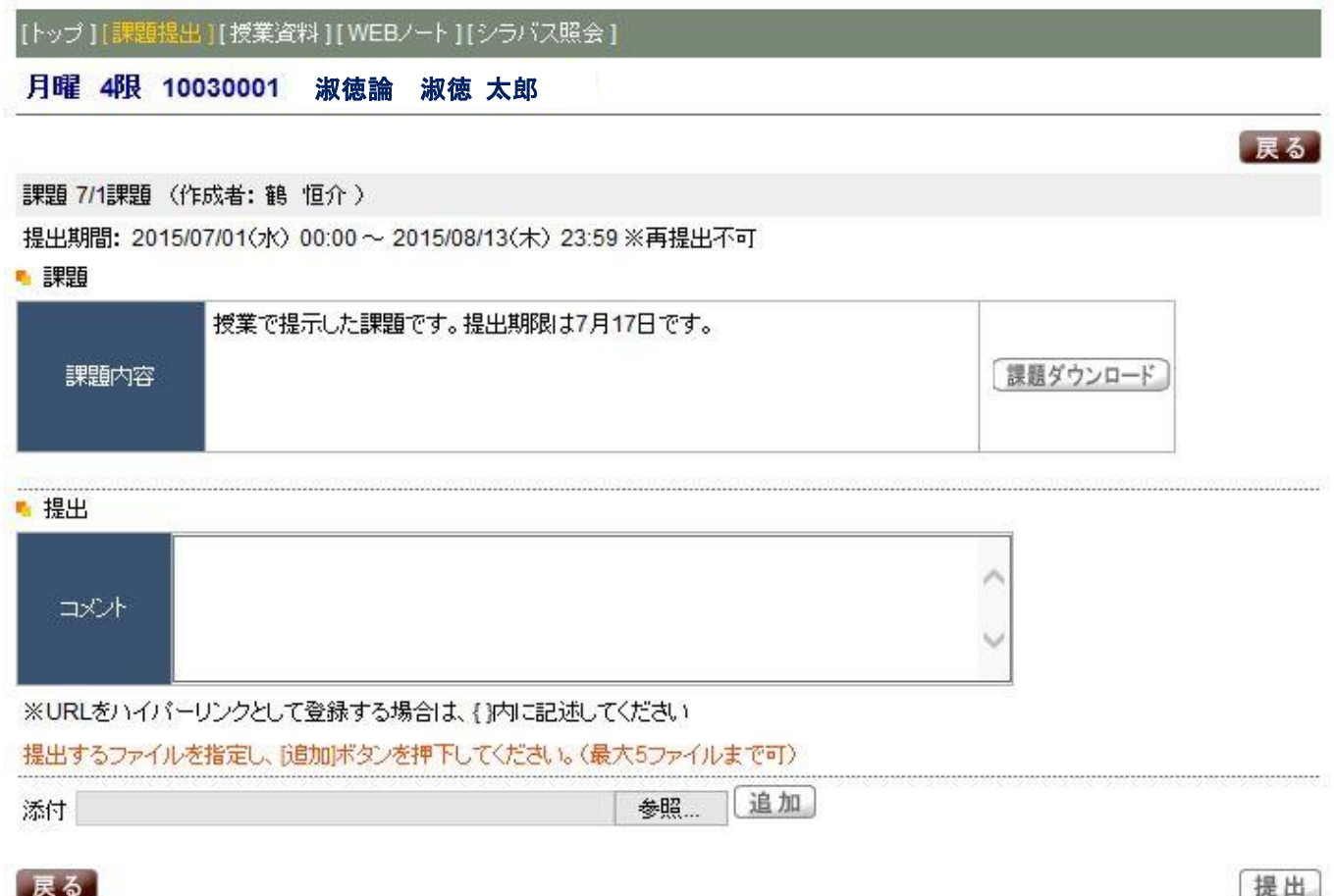

教員の登録した課題内容が表示されます。添付ファイルがあった場合には <sup>課題ダウンロード</sup> ボタンをクリックして ファイルを保存してください。

#### [添付ファイル]

ファイルを添付する場合は、 <sup>参照...</sup> ボタンからファイルを選択し、 <sup>追加</sup>ボタンをクリックしてください。コ メントのみで課題を提出することもできます。この内容は、教員の画面に表示されます。 ※拡張子のないファイルは添付できません。 ※提出できる添付ファイルの容量上限は 1MB です。

ボタンをクリックすると課題作成が完了となり、[課題一覧画面]へ戻ります。

ー度提出した課題は、教員が確認した後は編集や更新はできません!提出前によく確認してください。  $\sqrt{\ }$ 

#### 2-1-2.課題提出内容確認

自分の提出した課題に対する評価を確認することができます。

#### [課題受付一覧画面/教員入力後]

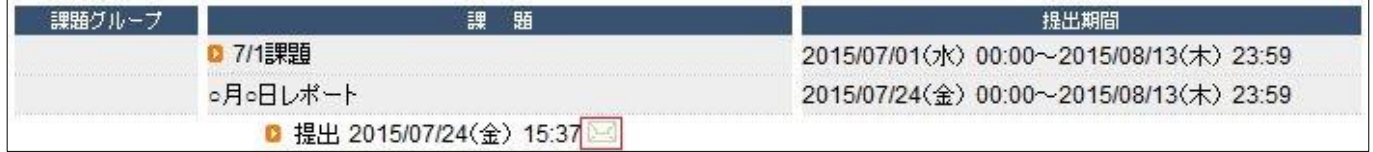

課題一覧の提出行に<sup>124</sup>が表示されている場合、教員のコメントもしくは返信ファイルが添付されています。

[課題受付一覧画面]で該当の行をクリックすると、[課題提出画面]が表示されます。

この画面で、提出した課題の教員からのコメントや添付ファイルを確認することができます。

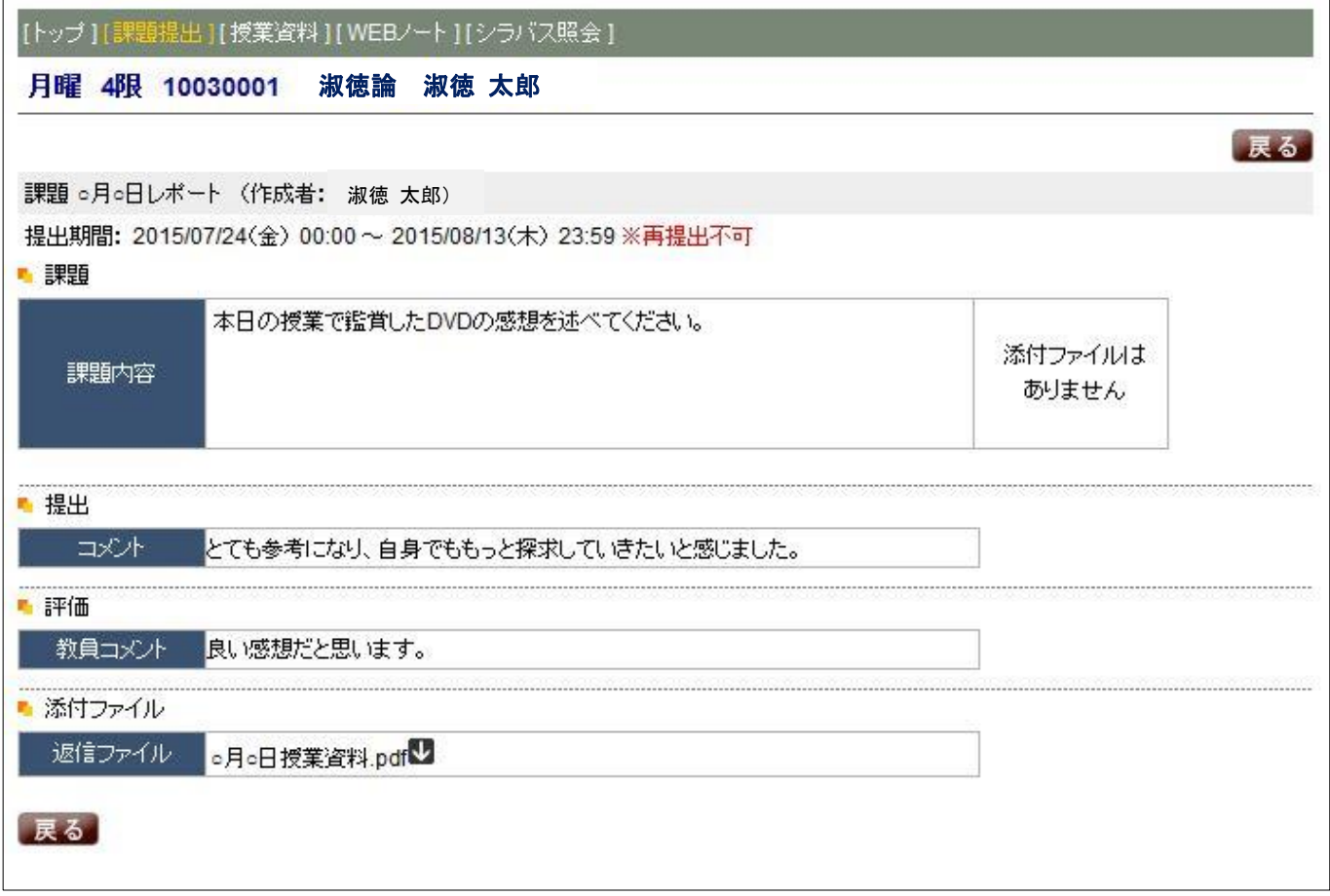

#### ※「再提出」について

担当教員より、課題の再提出を指示される場合があります。 その際は以下の手順で再提出を行ってください。

①教員から評価が返却されると、 2 アイコンが表示されます。

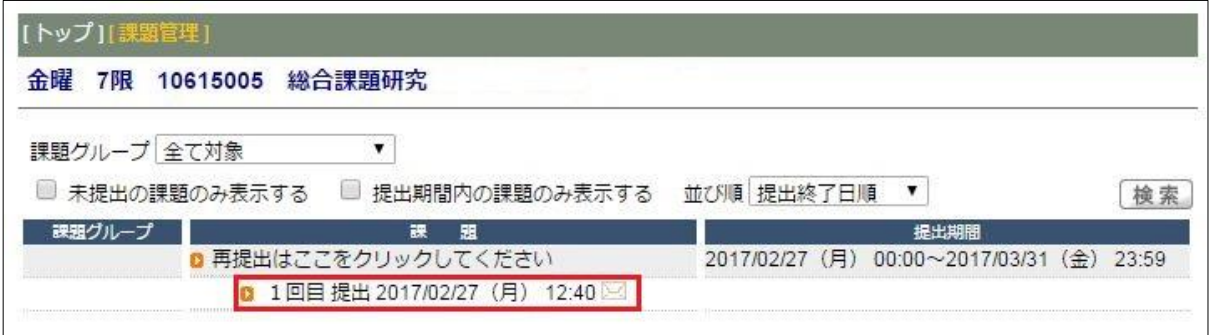

#### ②教員から再提出の指示が表示されています(口頭で指示される場合もあります)。

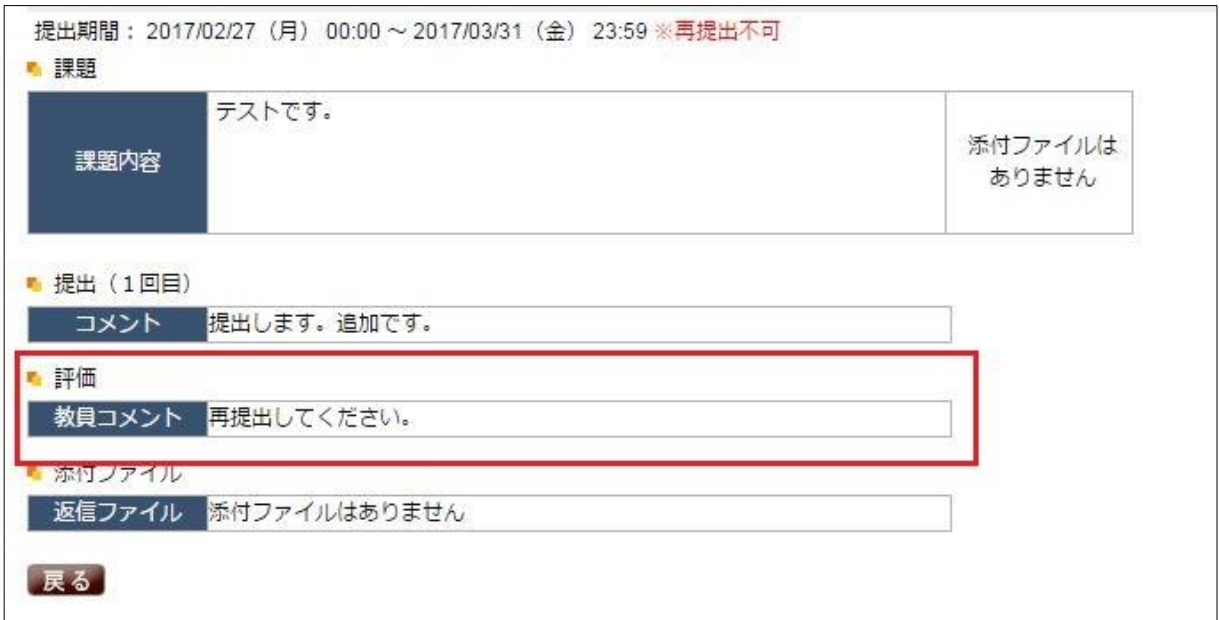

#### ③[課題受付一覧画面]から、課題のタイトルをクリックしてください。

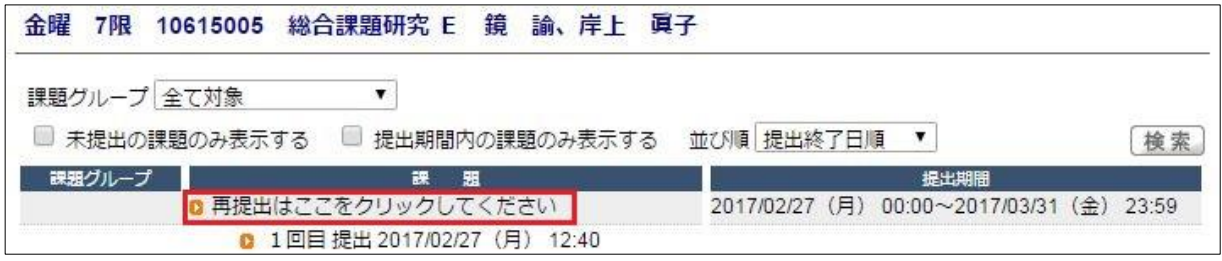

④以降はP6 の課題提出操作と同様です。

#### 2-2.授業資料

# 2-1-1. 授業資料を確認する

①[曜日リスト]から授業名を選択してください。

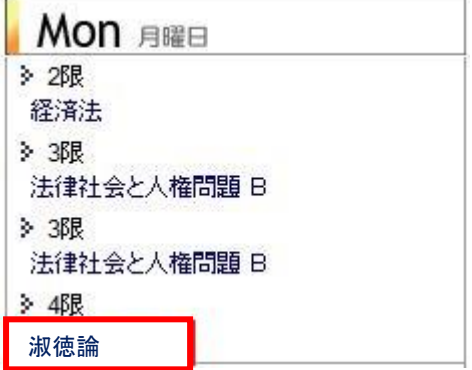

②該当の授業名が表示されていることを確認して「授業資料」のボタンを選択してください。

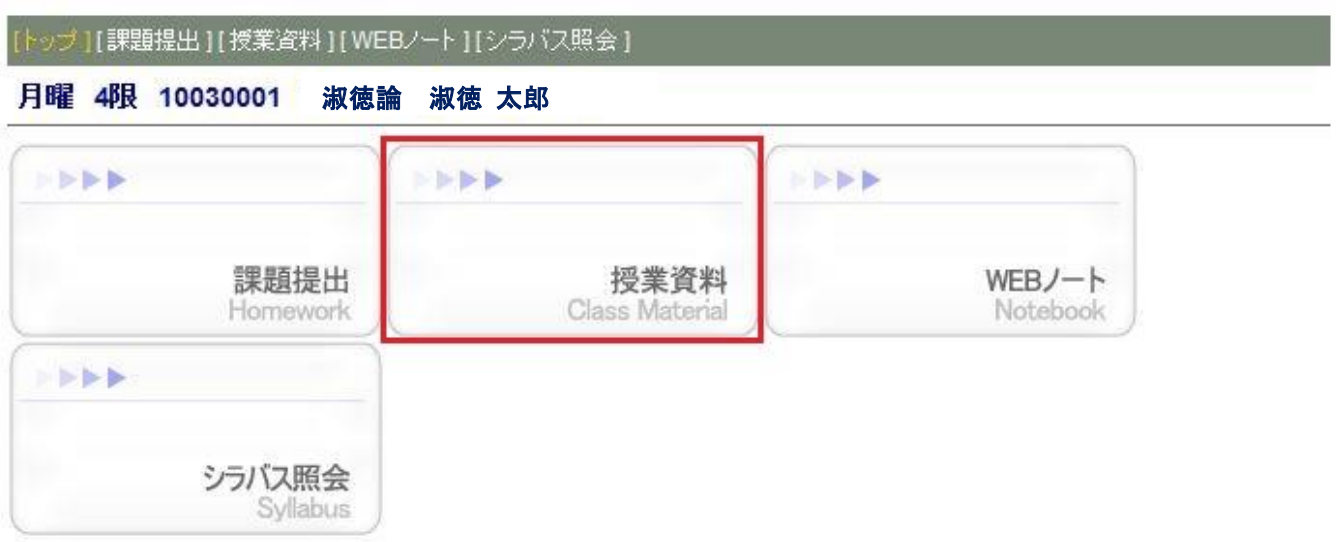

[授業資料一覧画面]

この画面では、指定した授業に登録された授業資料が一覧で表示されます。

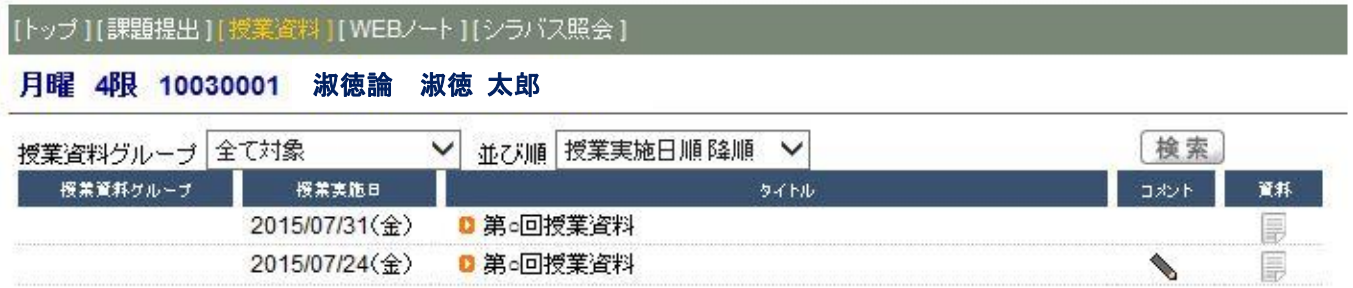

コメントがある場合は[コメント]列に、添付ファイルがある場合には[添付]列に、それぞれアイコンが表示さ れます。

授業資料のタイトルをクリックすると、直下に詳細情報が表示されます。

ファイル名をクリックするとダウンロードできます。

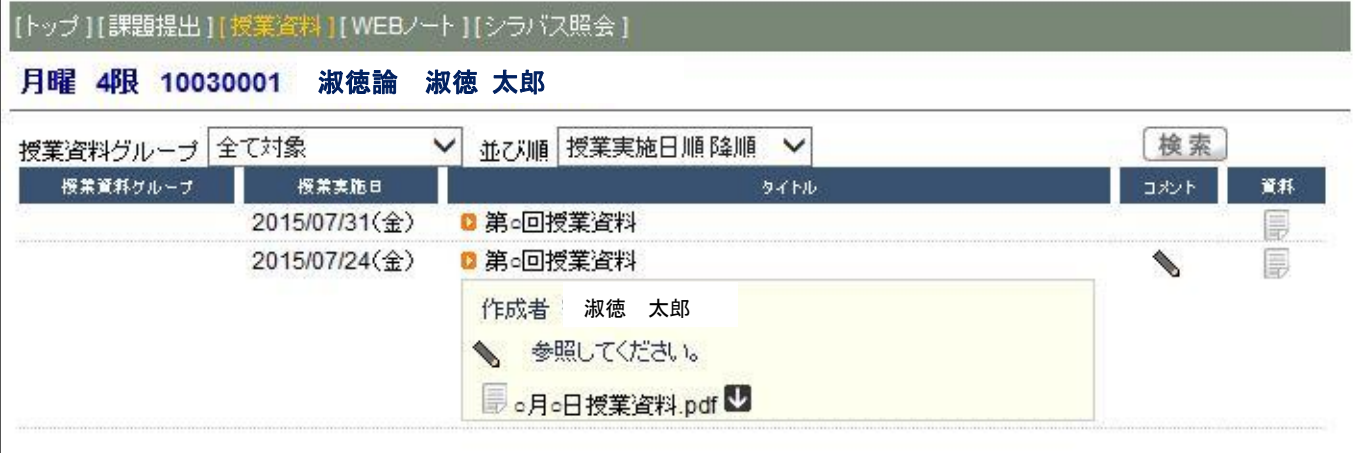

# 2-3.WEB ノート

# 2-3-1. WEB ノートを確認する

①[曜日リスト]から授業名を選択してください。

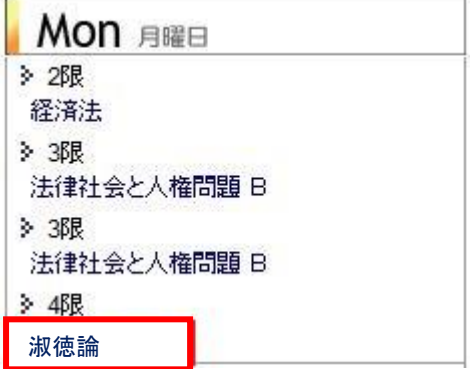

②該当の授業名が表示されていることを確認して「WEB ノート」のボタンを選択してください。

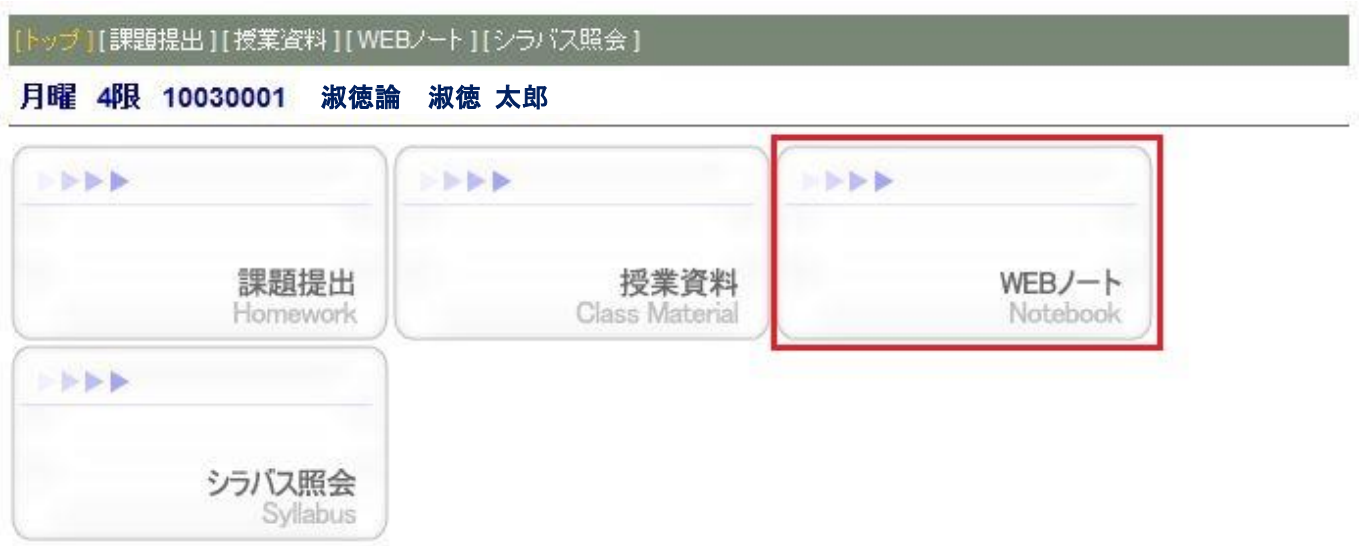

[WEB ノート一覧画面]

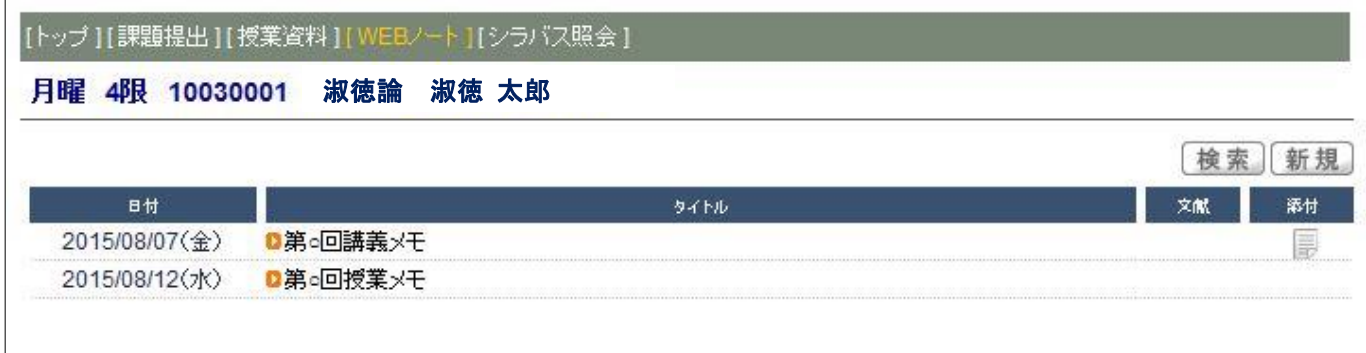

この画面では、指定した授業に登録した WEB ノートが一覧で表示されます。WEB ノートに対する文献情報 を登録した場合は、[文献]列に、添付ファイルを登録した場合は[添付]列に、アイコンが表示されます。 ボタンをクリックすることで、[WEB ノート編集]画面になり、新しく WEB ノートを登録することがで きます(次頁)。

ノートのタイトルをクリックすると、[WEB ノート参照画面]になり、WEB ノート内容が表示されます。

[WEB ノート参照画面]

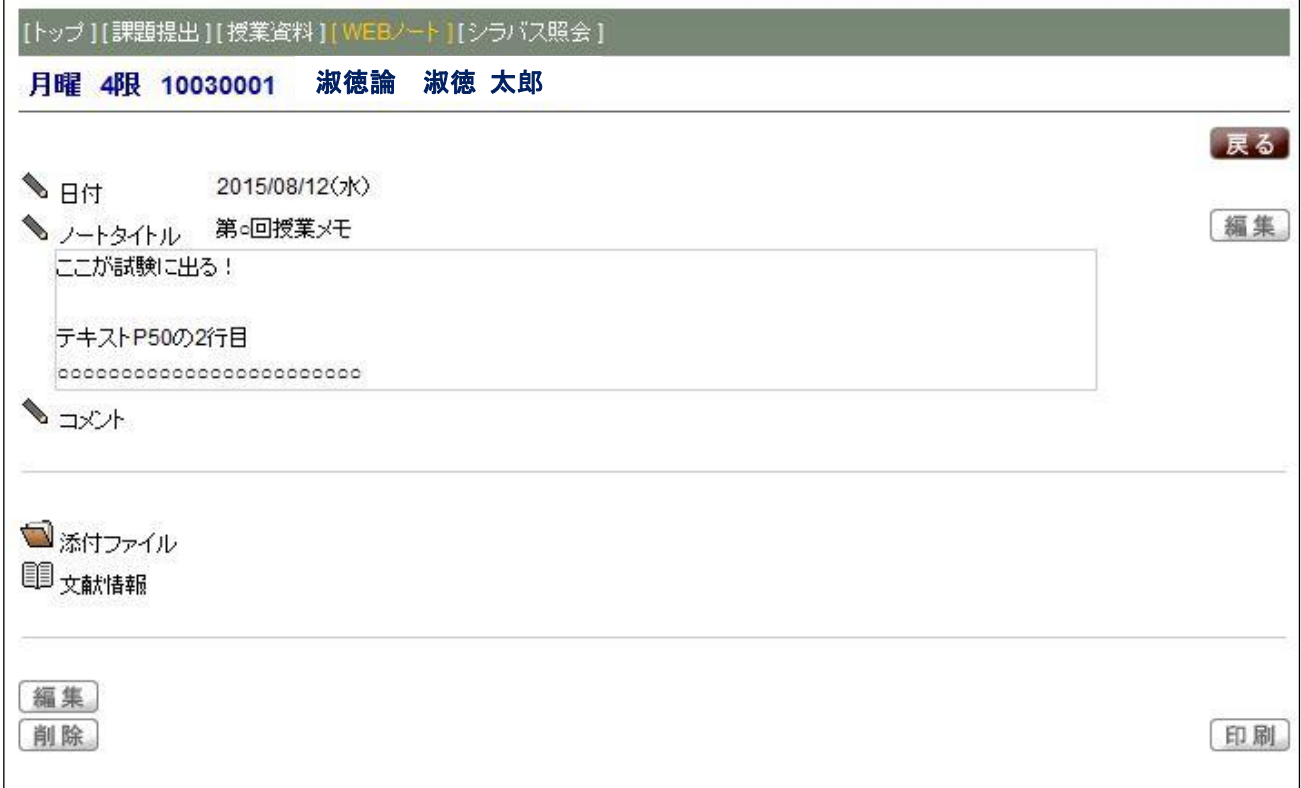

ボタンをクリックすると、[WEB ノート編集画面]になり、WEB ノートの編集ができます。 ボタンをクリックすると、WEB ノートが削除され、[WEB ノート一覧画面]に戻ります。 ※ファイル名のリンクをクリックすると、登録していたファイルがダウンロードされます。

### 2-3-2. WEB ノートを登録·更新する

P11 の[WEB ノートー覧画面]で 新規 ボタンをクリックすると、[WEB ノート編集画面]になります。

#### [WEB ノート編集画面]

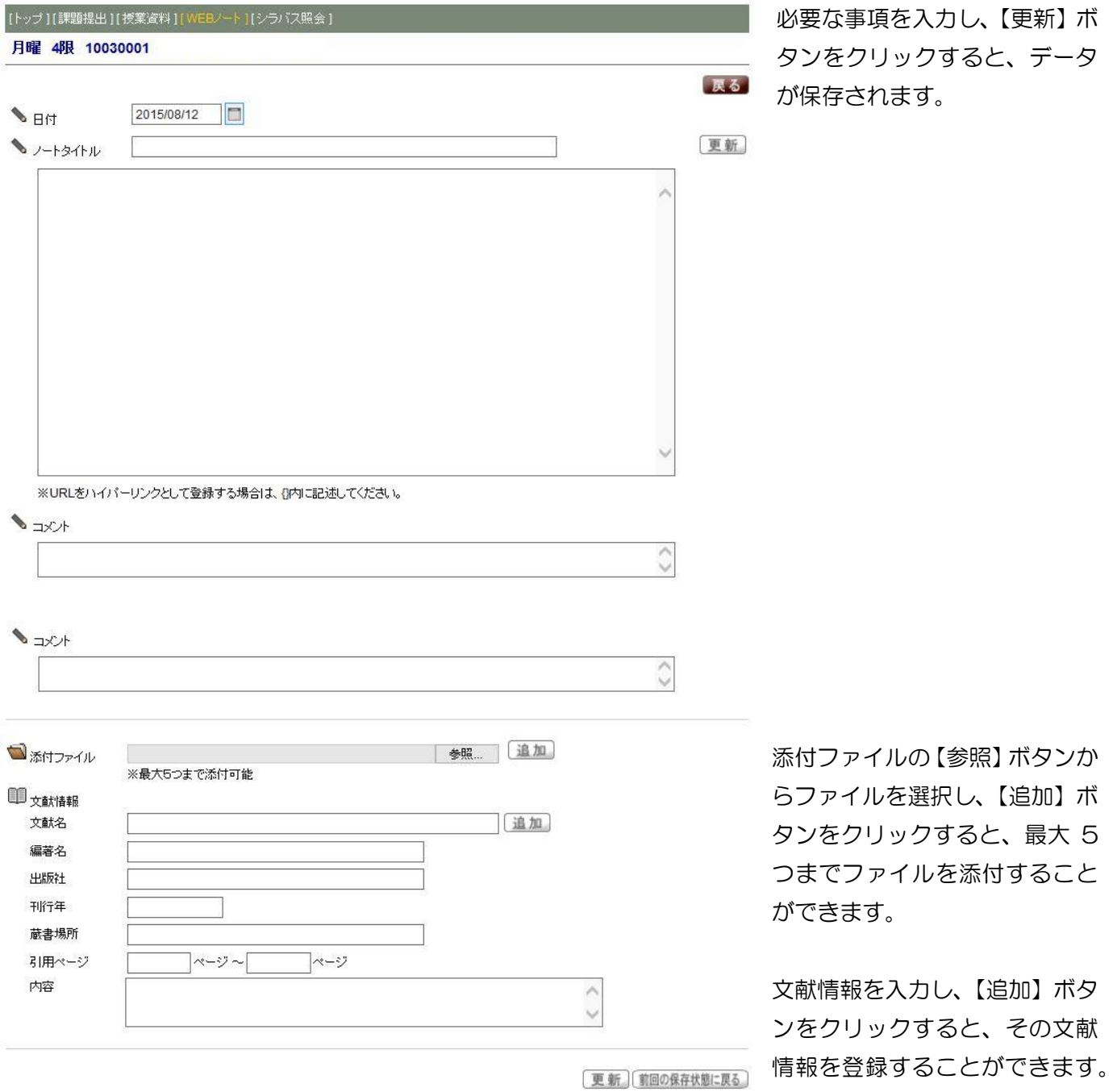

# 必ず最後に【更新】ボタンをクリックしてください。

#### 3.注意事項

●課題管理および授業資料の保存期限について

教員へ提出した課題、登録された授業資料は、当該年度の後学期再試験評価発表日以降は画面に表示されなく なります。事前にダウンロードして、ご自身の PC 等に保存してください。

※WEB ノートは、卒業時(S-Navi にログインができる時)まで、保存されます。